## Návod Wi-Fi Zesilovač

# **AP Mode**

### 1. Krok

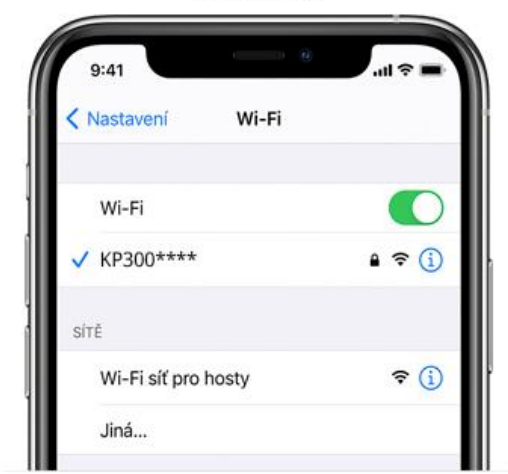

Zapojte wifi repeater do elektrické sítě. Najděte "KP300\*\*\*\*" v nastavení WiFi a připojte se.

2. Krok

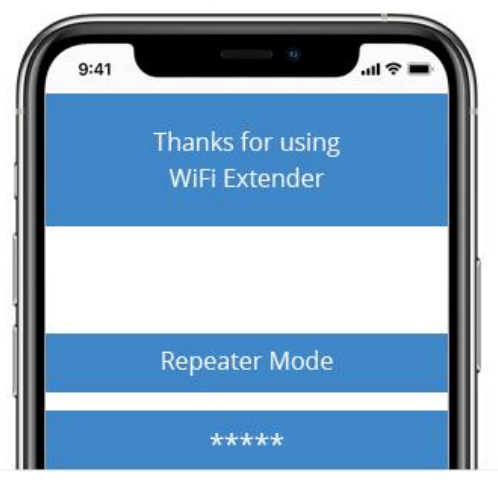

Zvolte "AP Mode". Pokud se stránka sama neotevře zadejte do prohlížeče "192.168.18.1,"

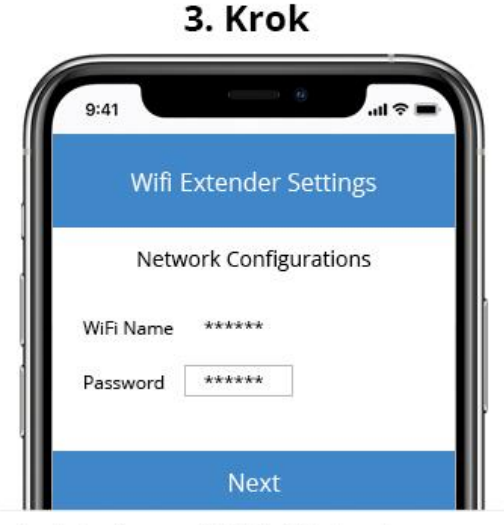

Nastavte jméno nové WiFi sítě a heslo.

 $\mathbf{d}$  $9:41$ **Settings** Lorem ipsum dolor sit amet, consectetuer adipiscing elit.<br>Fusce consectetuer risus a nunc. Ut enim ad minima<br>veriann, quis nostrum exercitationem ullam corporis<br>suscipit laboriosam, nisi ut aliquid ex ea commodi consequatu tempor sed magna, In enim a arcu imperdiet malesuada .<br>Proin pede metus, vulputate<br>cula vitae, justo. Temporibus Vis loctus bitis aut rerun Finish

Klikněte na "Next" a následně "Finish". Nyní můžete kabelem připojit router a wifi repeater.

#### 4. Krok

# **Repeater Mode**

#### 1. Krok

 $9:41$ i ș II. < Nastavení Wi-Fi Wi-Fi V KP300\*\*\*\*  $9 \in (i)$ SÍTĚ  $\widehat{\mathcal{F}}(i)$ Wi-Fi síť pro hosty Jiná...

Zapojte wifi repeater do elektrické sítě. Najděte "KP300\*\*\*\*" v nastavení WiFi a připojte se.

 $\mathbf{d} \otimes \mathbf{R}$  $9:41$ Thanks for using WiFi Extender **Repeater Mode** \*\*\*\*\*

Zvolte "Repeater Mode". Pokud se stránka sama neotevře zadejte do prohlížeče "192.168.18.1,"

3. Krok .<br>⊞ © III.  $9:41$ < Nastavení Wi-Fi Wi-Fi √ Zabezpečená Wi-Fi síť  $990$ Wi-Fi Síť 1  $990$  $990$ Wi-Fi Síť 2 Refresh

Vyberte nejsilnější WiFi síť. Pokud nevidíte vaši síť, klikněte na "Řefresh".

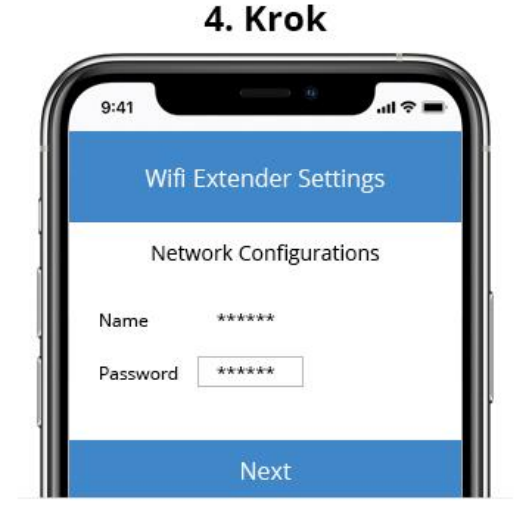

Vyplňte heslo k vaší WiFi (heslo je vaše původní heslo).

5. Krok  $\mathbf{r} \in \mathbb{R}$  $9:41$ **Settings** ida et male metus, vulputate **Finish Settings** 

Dokončete nastavení "Finish Settings". Uvidíte vaši novou WiFi síť.

#### 2. Krok

### FAQ (Často kladené otázky)

- 1. Co mám dělat, pokud se nemohu připojit na webový manažer Zesilovače?
	- 1.1. Ujistěte se, že je váš počítač/telefon připojený k Wi-Fi síti Zesilovače.
	- 1.2. Ujistěte se, že váš počítač/telefon získává IP adresu automaticky.
	- 1.3. Pokud je zesilovač připojený k routeru, jděte do DHCP klienta a získejte aktuální IP adresu.
- 2. Proč se rychlost bezdrátového přenosu snižuje, zatímco signál Zesilovače je silný?
	- 2.1. V souladu s přenosovým protokolem jsou všechna opakovací zařízení nastavena na provoz v plně duplexním režimu, jinými slovy, opakovač musí upřednostňovat komunikaci mezi vaším bezdrátovým routerem (nebo AP) a tím se doba přenosu zdvojnásobí. zatímco pokles, který připojujete k Zesilovači, když je vaše domácí připojení špatné nebo když chcete větší bezdrátové pokrytí.
- 3. Proč zařízení připojené k Zesilovači nemůže získat IP adresu a připojit?
	- 3.1. Zkuste povolit bezdrátový MAC filtr, bezdrátové řízení přístupu (WAC) nebo seznam řízení přístupu (ACL) na vašem routeru. Chcete-li tento problém vyřešit, přihlaste se ke svému routeru a vypněte filtr MAC, řízení bezdrátového přístupu nebo ACL.
	- 3.2. Možná nebyl zesilovač správně připojen k routeru. Resetujte Zesilovač a znovu nastavte.
	- 3.3. Možná IP adresa routeru obsazená nebo jste dosáhli limitu routeru. Restartuje router, následně resetujte Zesilovač a znovu nastavte.

#### Popis Tlačítek

**WPS Tlačítko**: Pokud Váš router podporuje WPS, stiskněte WPS tlačítko k vytvoření spojení mezi routerem a Wi-Fi Zesilovačem KP300.

**Reset Tlačítko**: Tímto tlačítkem vrátíte Wi-Fi Zesilovač KP300 do továrního nastavení. Tlačítko podržte 6 vteřin.

**LAN Port**: Jeden 10/100 Mb/s RJ45 Ethernet Port. Pro připojení například televize, herní konzole apod.

# **LED Indikace zařízení**

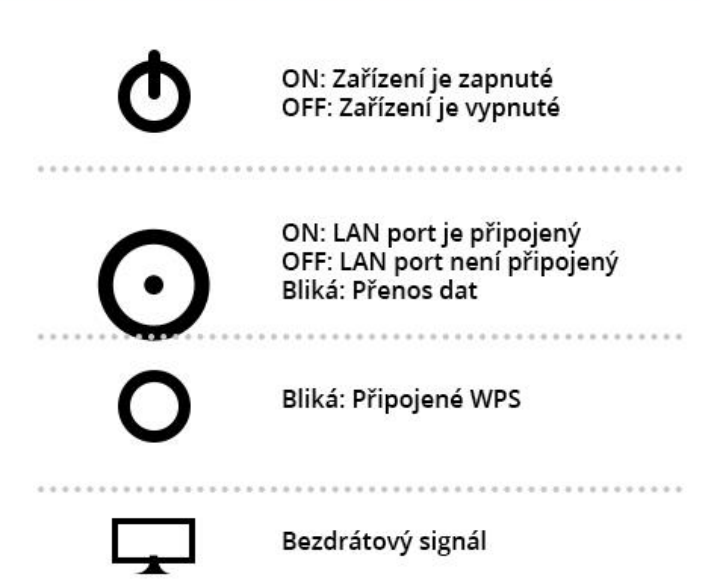